### 网站管理

## **banner**管理

详情可见: [banner](https://www.apayun.com/doc/256)[管理文档](https://www.apayun.com/doc/256)

## 友情链接

添加方法:

添加友情链接分类

【站务】-【友情链接】-【友情链接分类管理】-【添加分类】,填写相关信息 -> 确定添加

# ← 友情链接分类添加

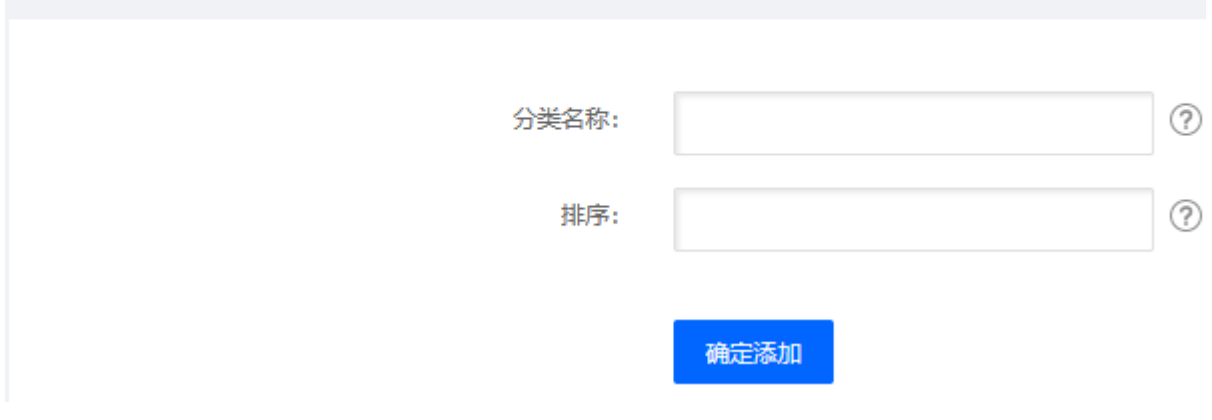

#### 添加友情链接

【站务】-【友情链接】-【友情链接管理】-【添加友情链接】-【选择分类】,填写相关信息 -> 确定添 加

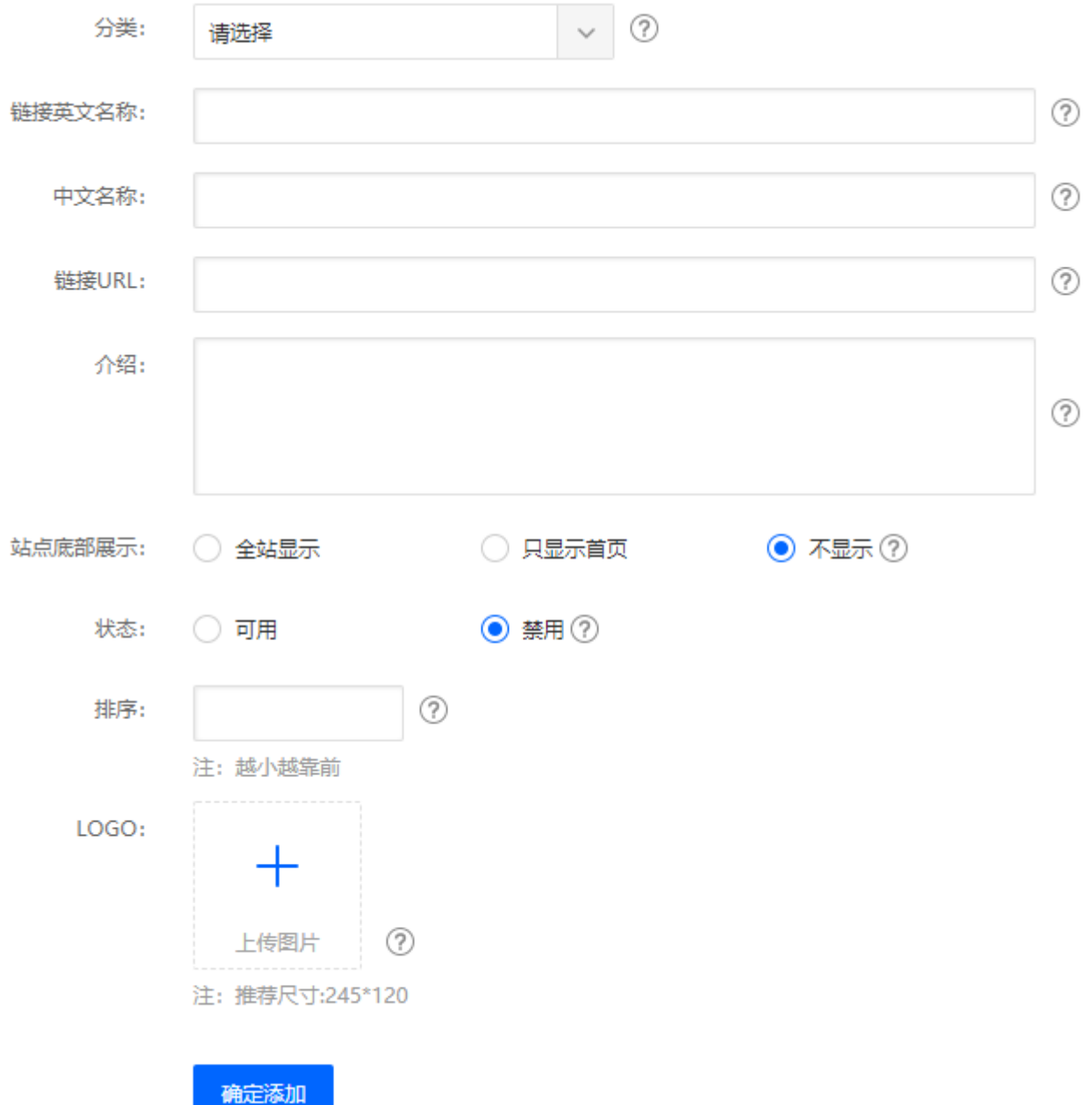

## 单页管理

详情可见: [单页管理文档](https://www.apayun.com/doc/260)

### 促销管理

## 活动管理

设置平台活动,官方活动及活动配置请留意后台首页的官方公告

## 附: [活动管理文档](https://www.apayun.com/doc/261)

## 最新活动插图

添加和设置最新活动插图

站务管理

## 客户留言

查看客户的全部反馈,包括:对产品的意见和建议,对服务的意见和建议,投诉,对官网的意见和建议, 其他

## 站内消息

可对会员发送站内信、邮箱

发送邮箱前,请先设置好发送邮箱的接口

附: [邮箱设置文档](https://www.apayun.com/doc/238)

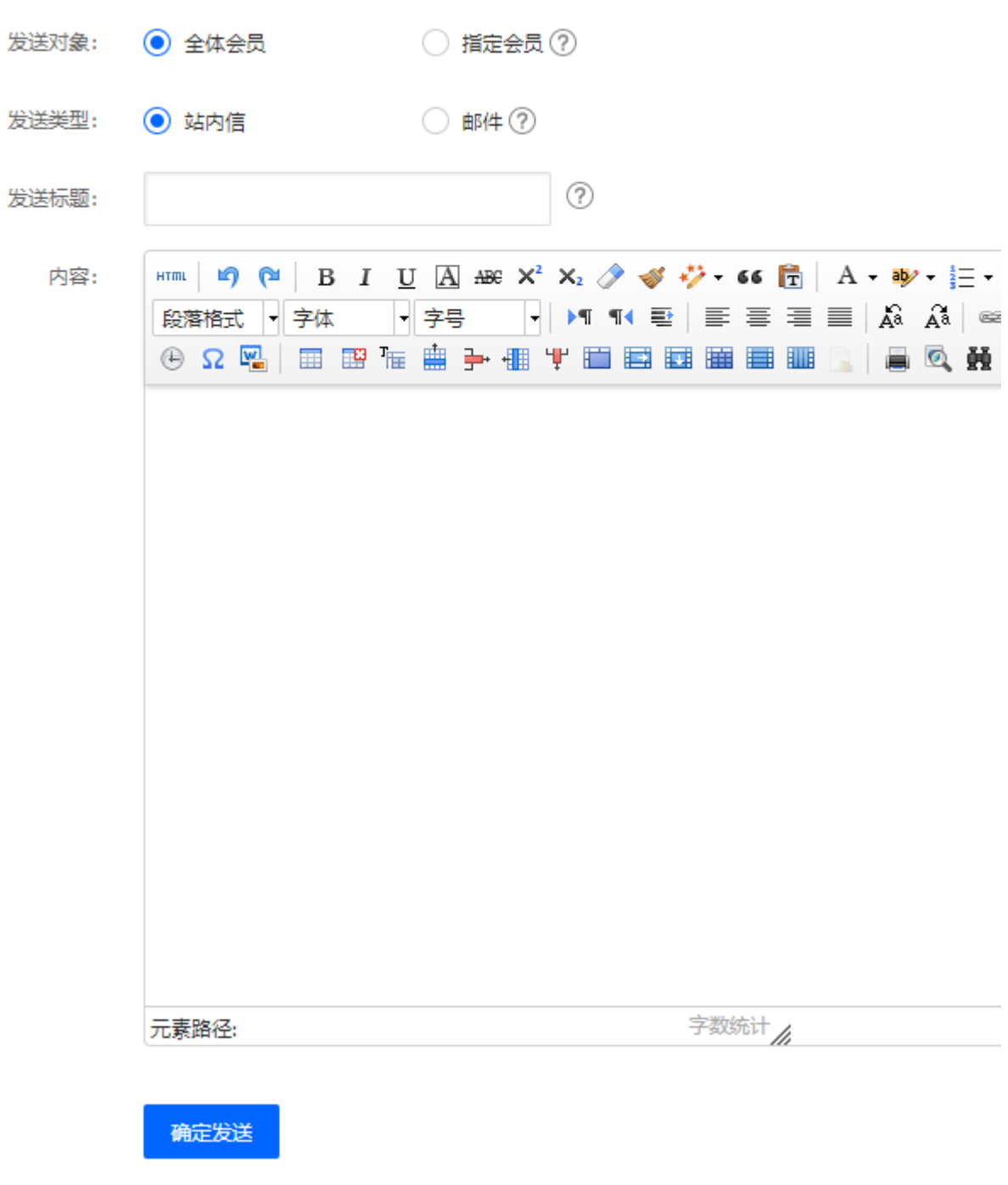

用于处理用户工单投诉的内容

点击查看,可进入该投诉详情,确认处理后状态标记为已处理

### 帮助文档

#### 文档管理

用于前台帮助中心的文档管理

添加文档:

站务->文档管理->添加文档

分类选择为对应的二级分类,设置置顶、推荐、热门可让文档在前台展示页的位置靠前

# ← 帮助文档添加

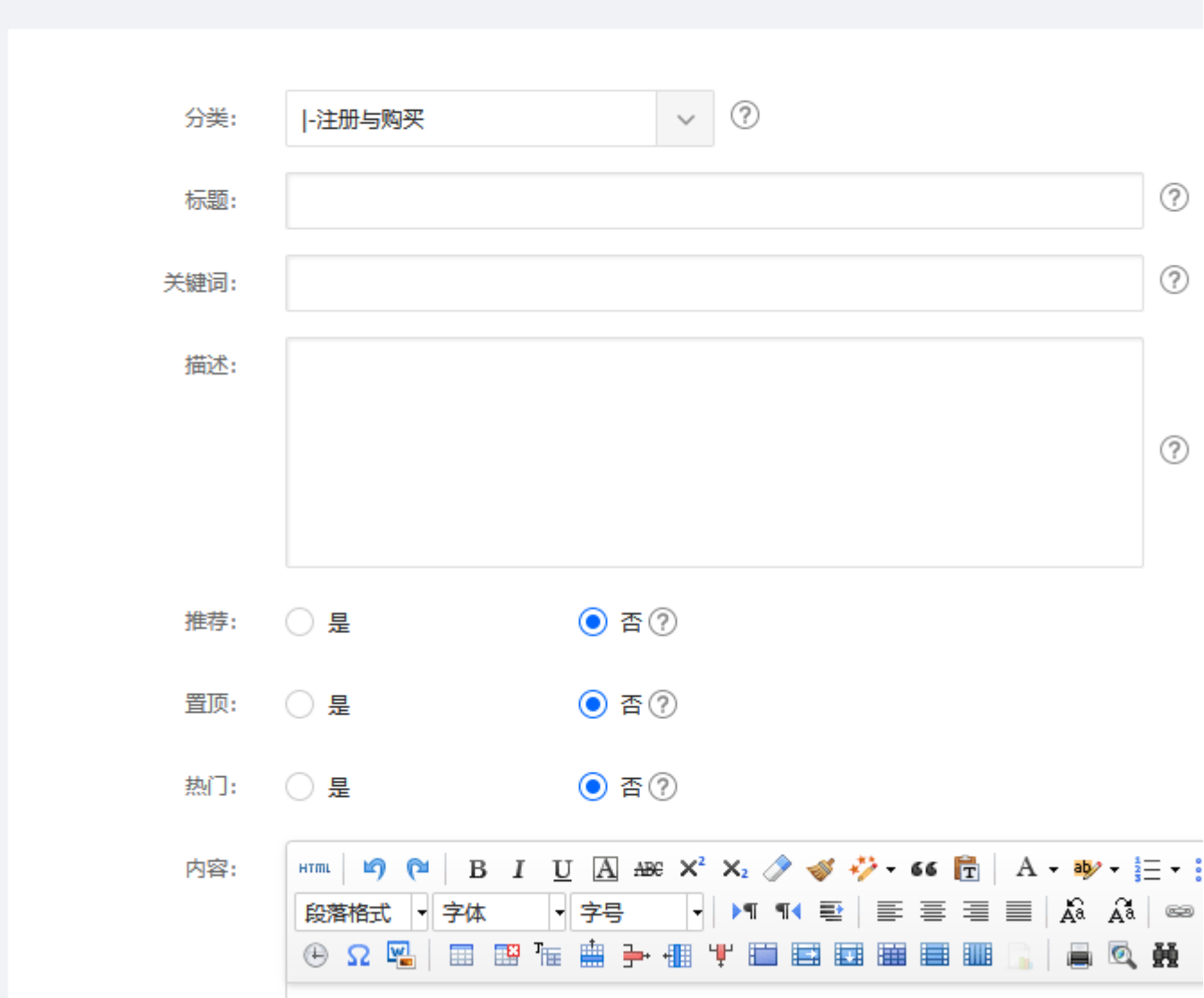

#### 类别管理

添加类别:

一般添加两级类别后,前台的帮助中心即可正常使用

在后台站务中点击帮助中心下的类别管理->添加类别->所属分类选择 为顶级分类->添加的为一级 类别

点击一级类别的添加子栏或者直接点击添加类别所属分类选择为对应的一级类别,可添加二级类 别

# ← 帮助中心类别添加

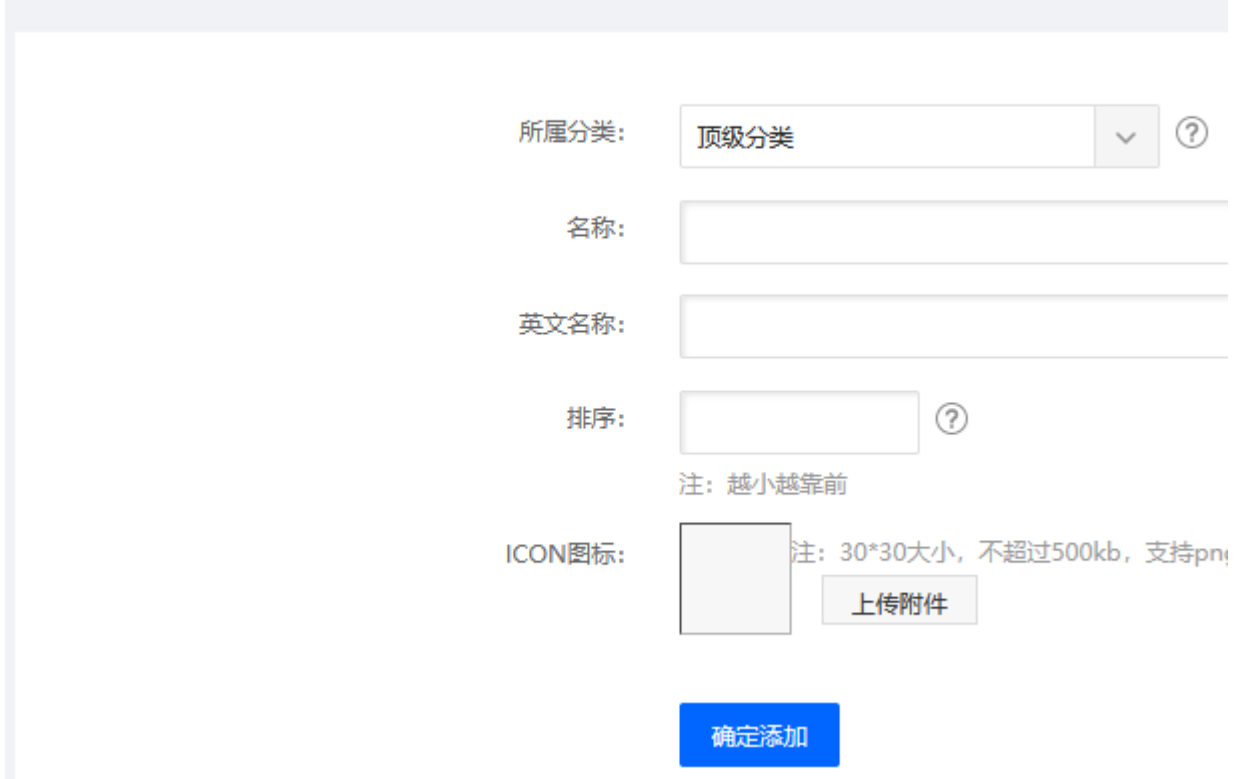

## 用户反馈

展示的是帮助文档中用户的反馈信息

## 常见热点问题

可对常见热点问题进行修改,排序范围在0-100之间,数值越大越靠前

# ← 常见热点问题修改

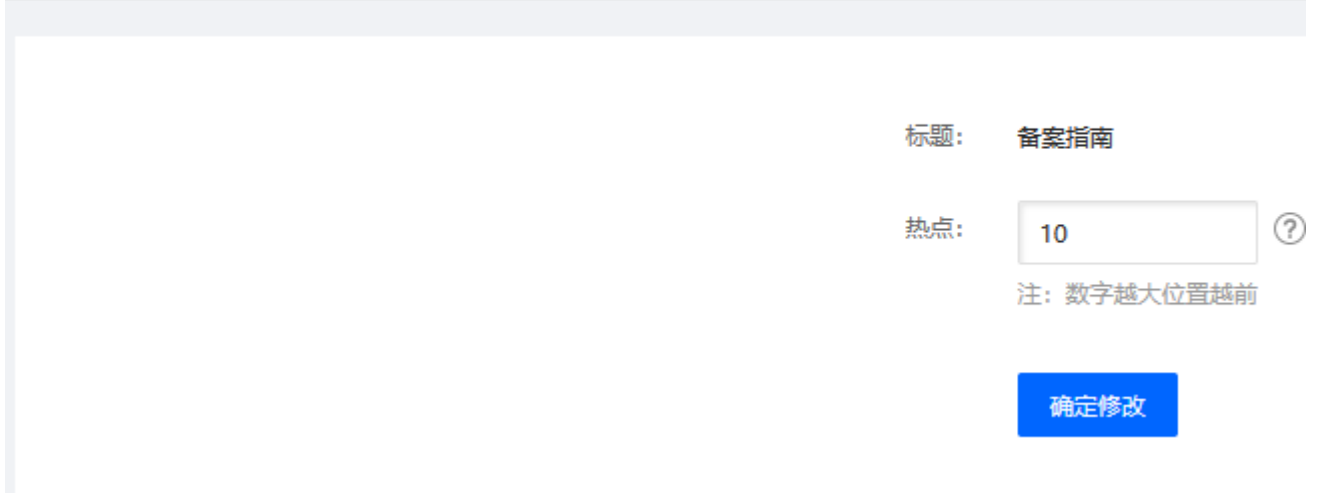

### 新闻公告

### 新闻列表

用于前台关于我们模块新闻公告及首页底部云动态新闻

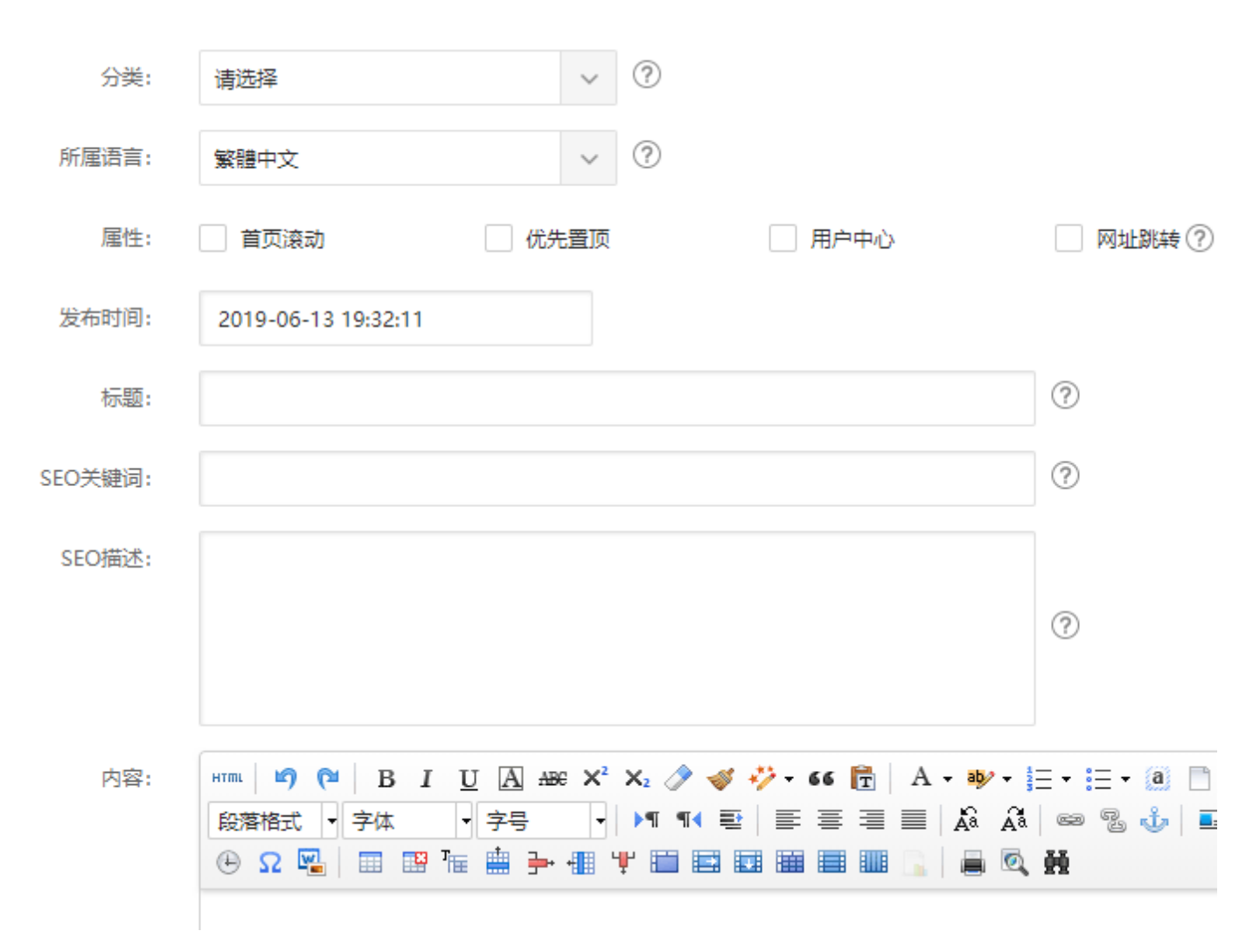

#### 类别管理

进行新闻类别添加和管理,需先添加,再添加新闻

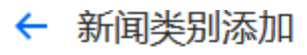

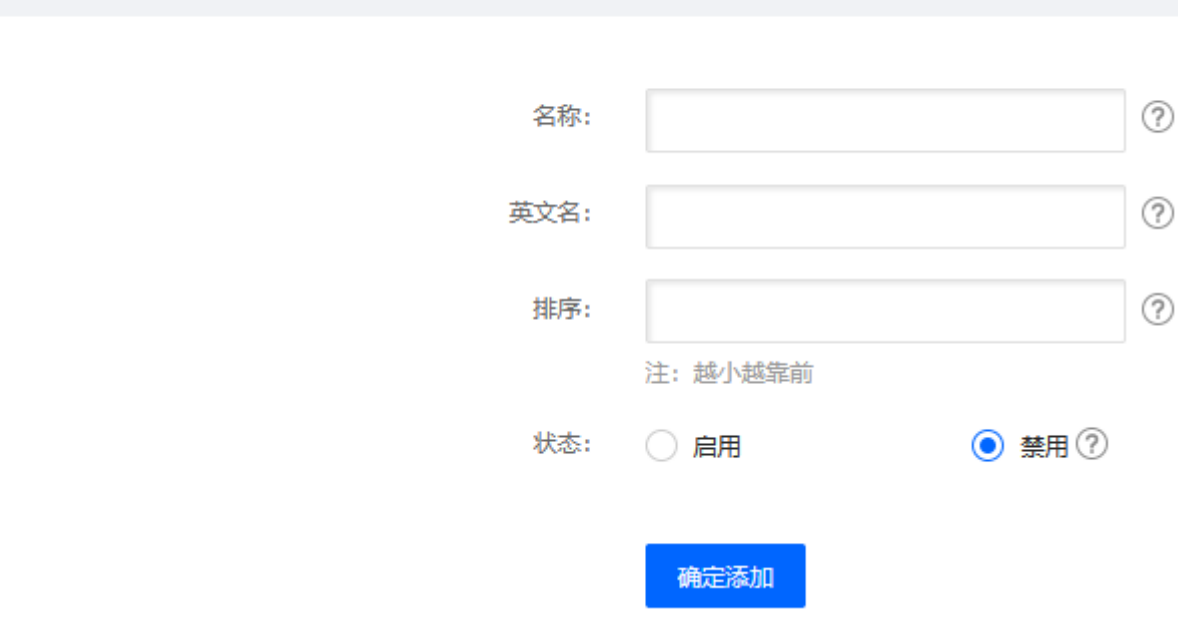